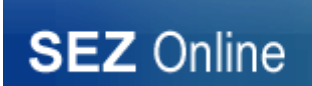

## **SYSTEM NOTICE – SEZ ONLINE SYSTEM**

## **No.: NDML/SEZ Online/2021/58 Date: 10th March 2022**

**User Group: All SEZ Units, Developers, Co-developers, Customs and DC Offices**

**Subject: Transaction Processing through Google Chrome / Microsoft Edge browser: SEZ Online System**

We are pleased to inform that SEZ Online System will be enabled for access and transaction processing using Google Chrome & Microsoft Edge browser in 2-3 weeks' time. For seamless submission of transactions using Digital Signature Certificates (DSC) on these browsers, kindly install file available at (Link: https://www.sezonlinendml.com/doc/ElockClientNSDL.zip). File installation is a pre-requisite for transaction submission using DSC.

Note: Kindly note that Internet Explorer browser support is being withdrawn by Microsoft. Therefore, as we move into Google Chrome / EDGE, system will not work with Internet Explorer. Therefore, you are requested to ensure the following:

- 1. Google Chrome / EDGE browser is installed on your computer which is used for SEZ Online System.
- 2. DSC Signing Utility available at the above-mentioned link is downloaded and installed.
- 3. Confirmation for the above two steps is sent to SEZ Online team at [sezinfo@nsdl.co.in](mailto:sezinfo@nsdl.co.in) .

We also wish to inform that with this implementation, an important enhancement is being made where all applications / documents processed through system can be downloaded in PDF format.

Now, Digital Signature Certificate will also be embedded in PDF file downloaded. DSC can be verified by clicking on DSC image embedded in document. Steps for verifying DSC are shown below:

Step 1 – Download the digitally signed file from SEZ Online system using "View Digitally Signed File" feature.

1. Go to View Digitally Signed File screen and search the desired request id signed using DSC

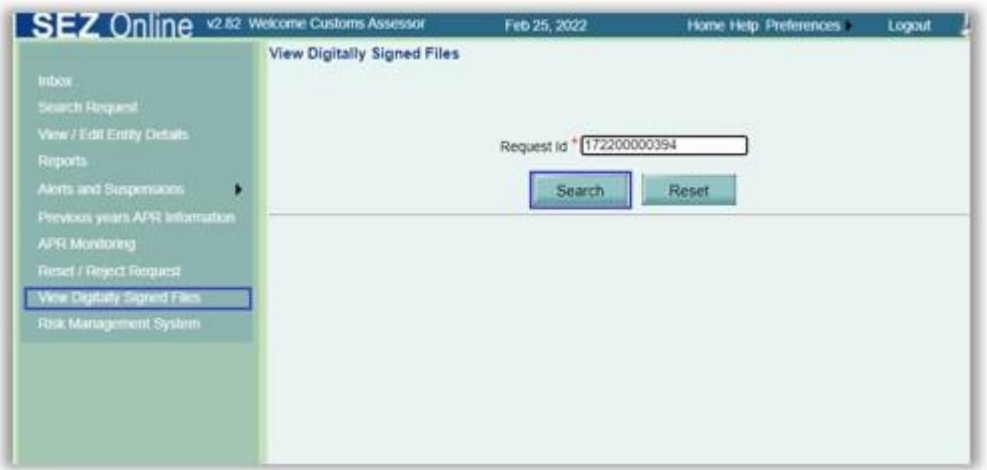

2. Click on the '+' sign to expand the desired node and access the signed file by clicking on file name link.

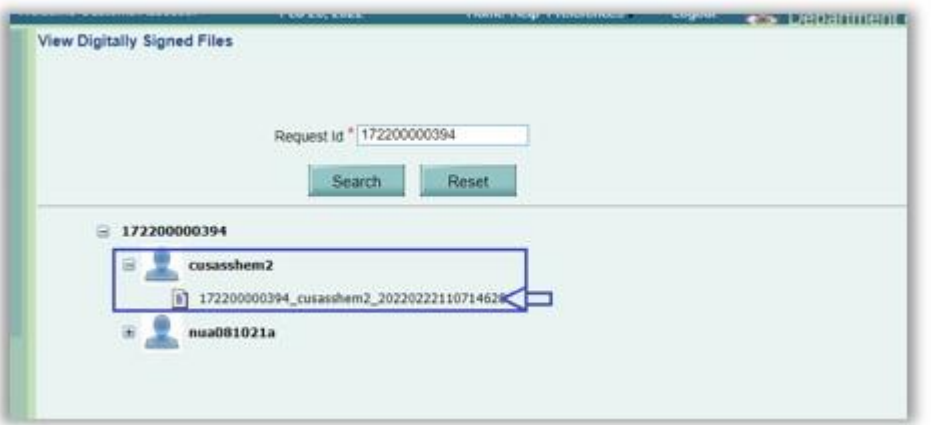

3. Once the signed file is opened, click on the download icon on top-right corner of the window and save the signed file at the desired location on your local file system.

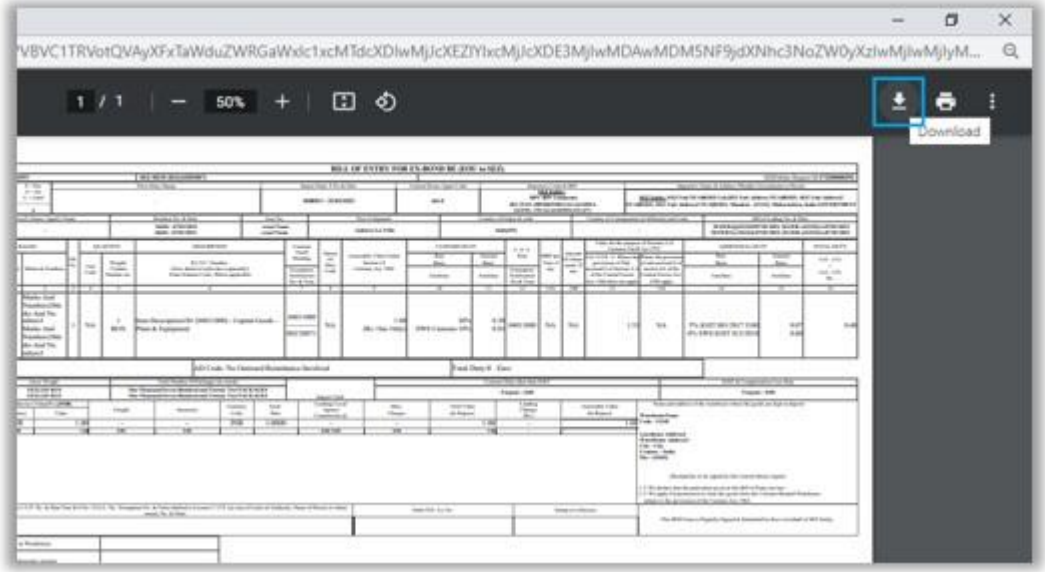

Step 2 – Open the downloaded signed file in PDF Viewer (not in any browser or any other application). Initially, the PDF viewer may display a message as "At least one signature has problems." on opening the signed file. You will also be able to see the embedded signature at the bottom–right corner of the document.

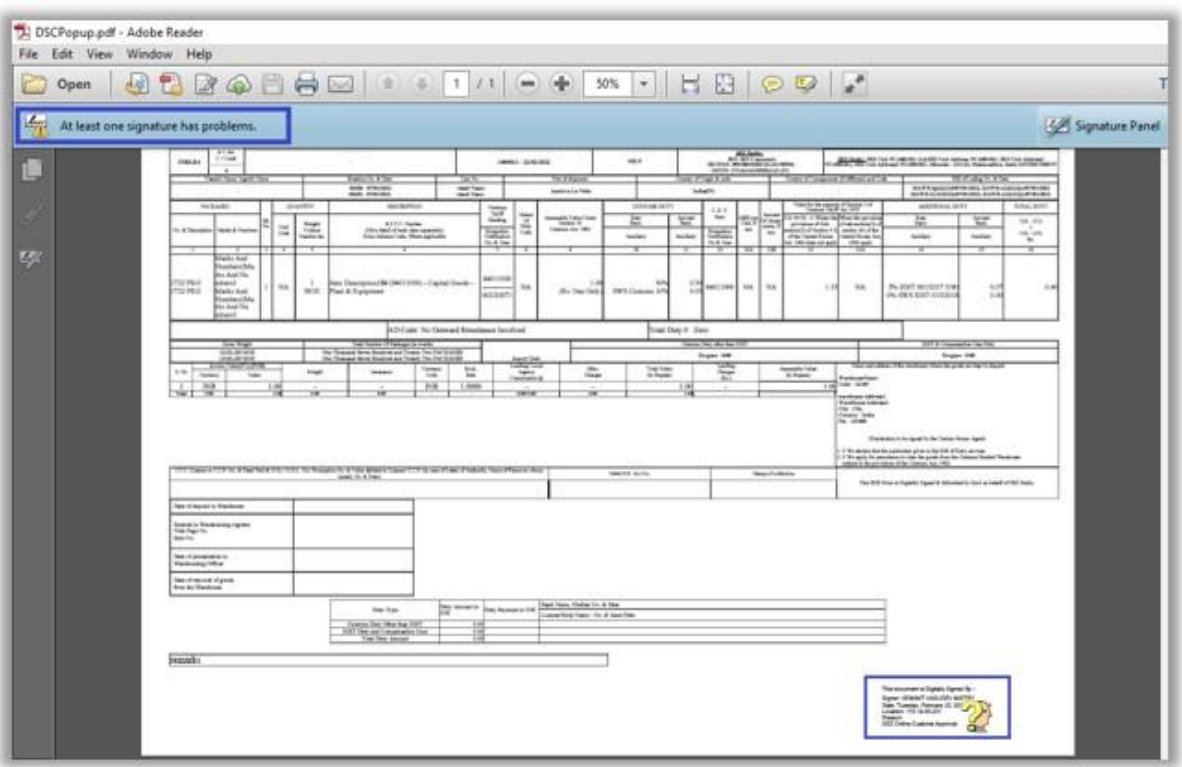

Step 3 – Click on this embedded signature at the bottom–right corner of the document.

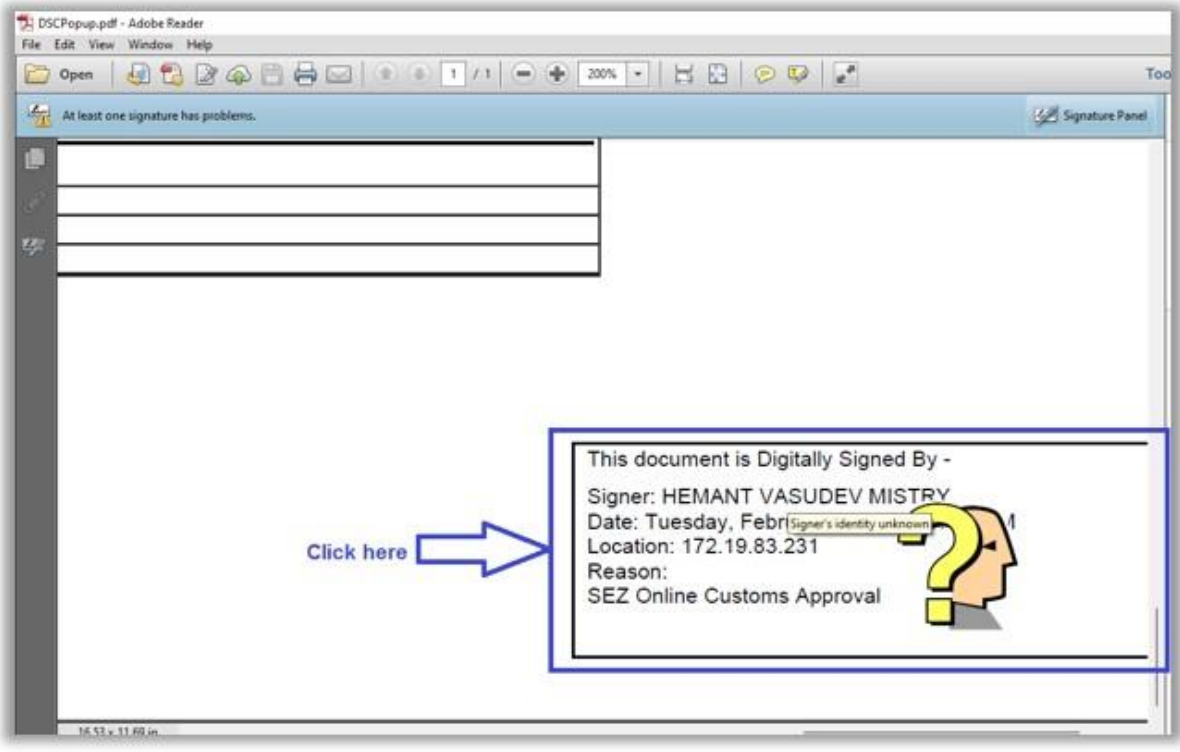

Step 4 – As soon as you click on embedded signature, the signature should get verified successfully and a green tick mark should appear on the embedded signature as shown in the below image. A pop-up message will be displayed stating "Signature is VALID."

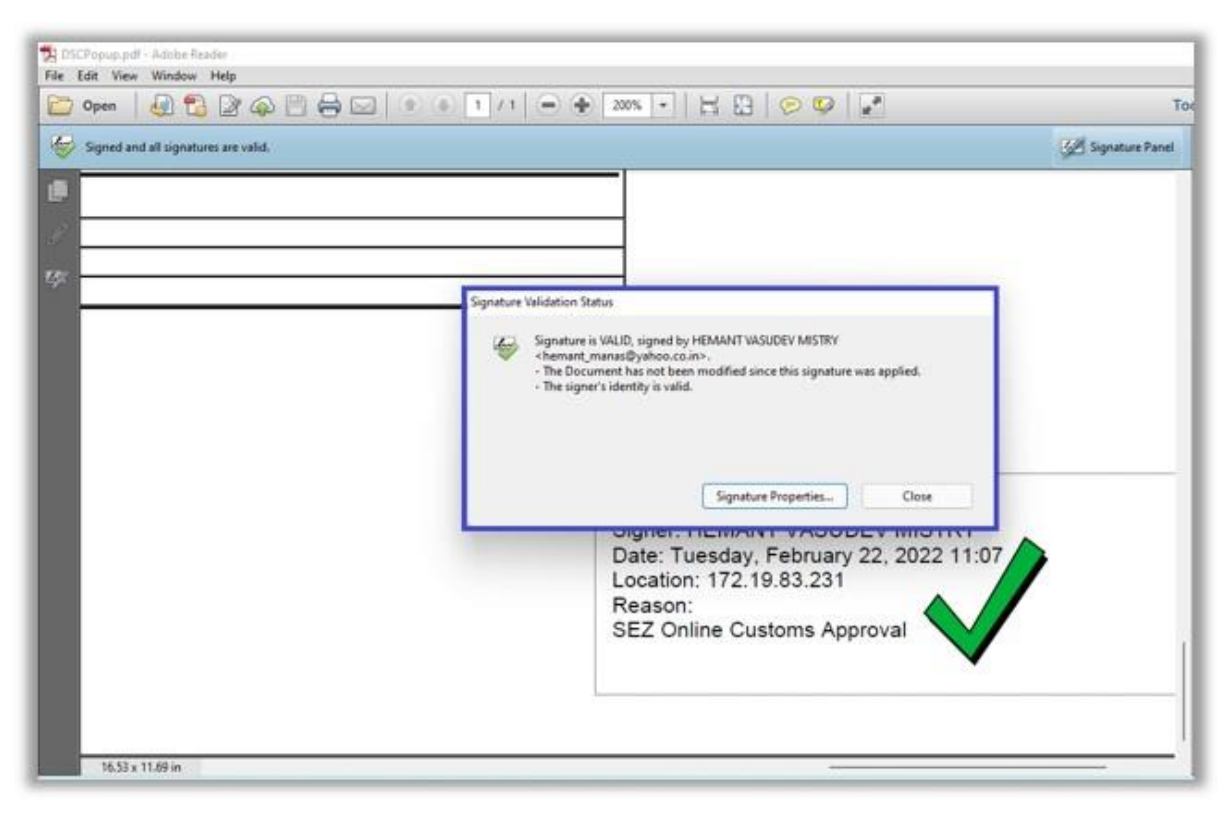

In case if signature is not getting verified successfully, please follow the below steps.

Step 1 – After clicking on embedded signature, if the below popup gets displayed stating "Signature validity is UNKNOWN", then click on Signature Properties on this popup.

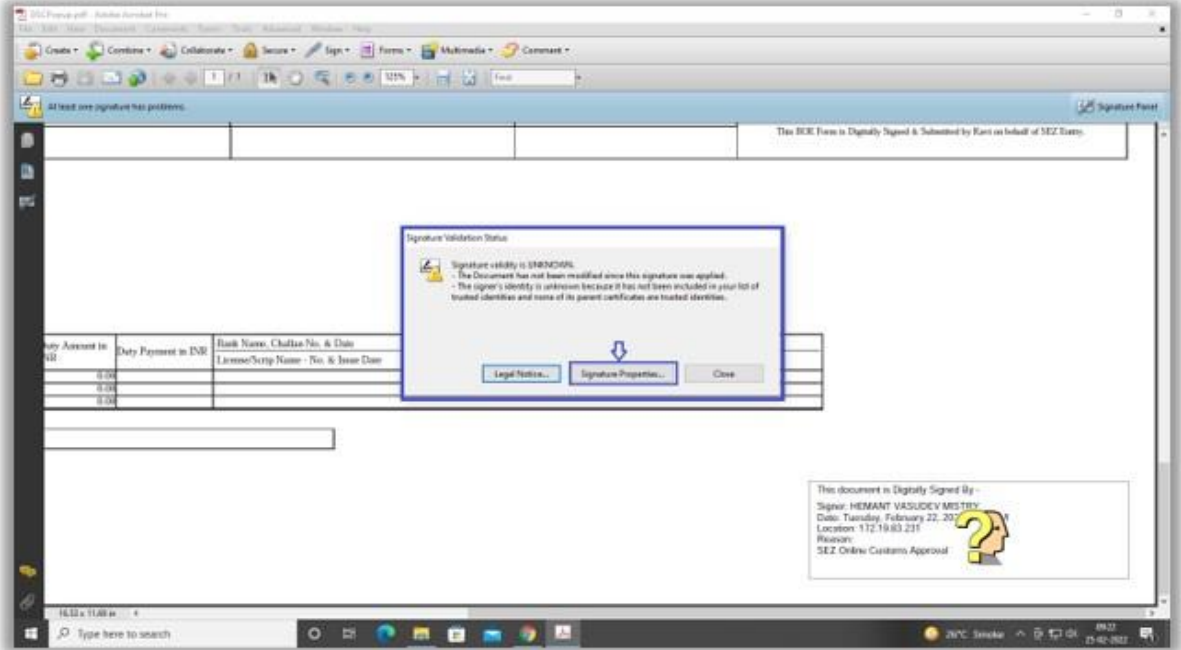

Step 2 – Once you click on Signature Properties, the below screen will get displayed. Click on Show Certificate on this Signature Properties window.

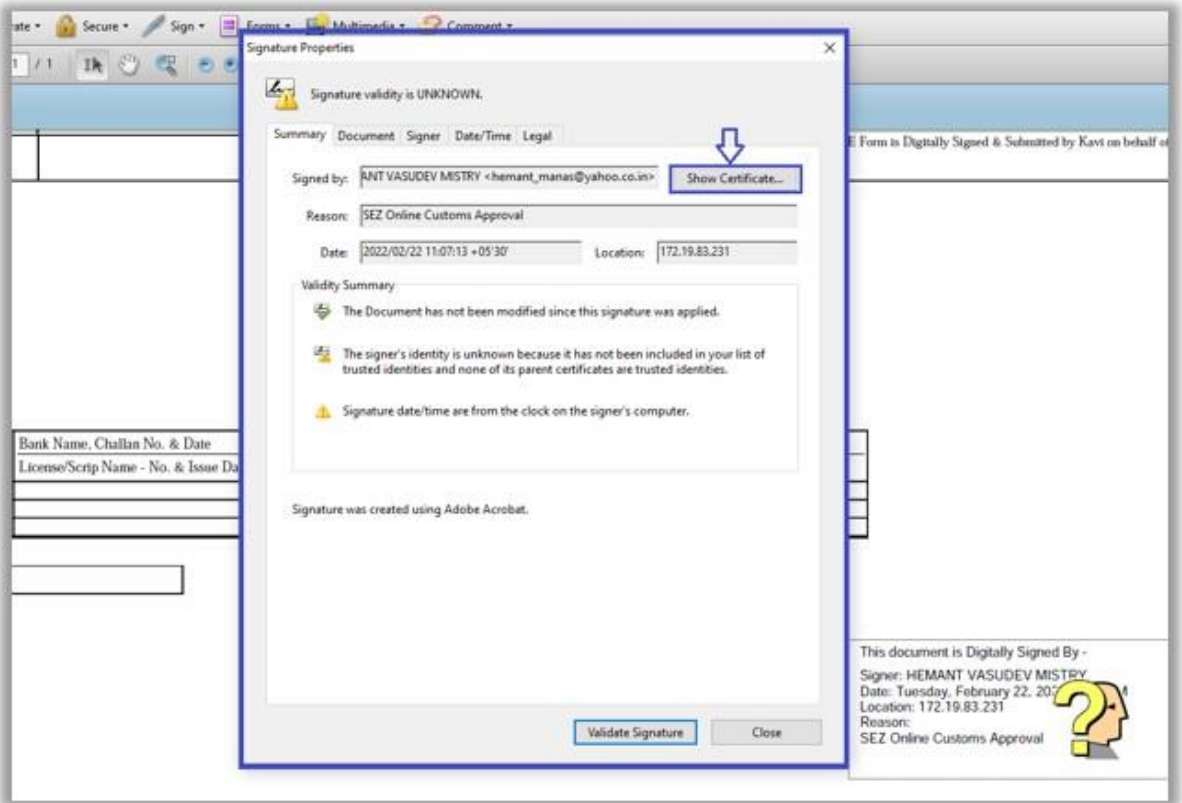

Step 3 – Once you click on Show Certificate, the certificate details will get displayed in the Certificate Viewer window and by default Summary tab will be selected as displayed in the below image. Here, click on Trust tab.

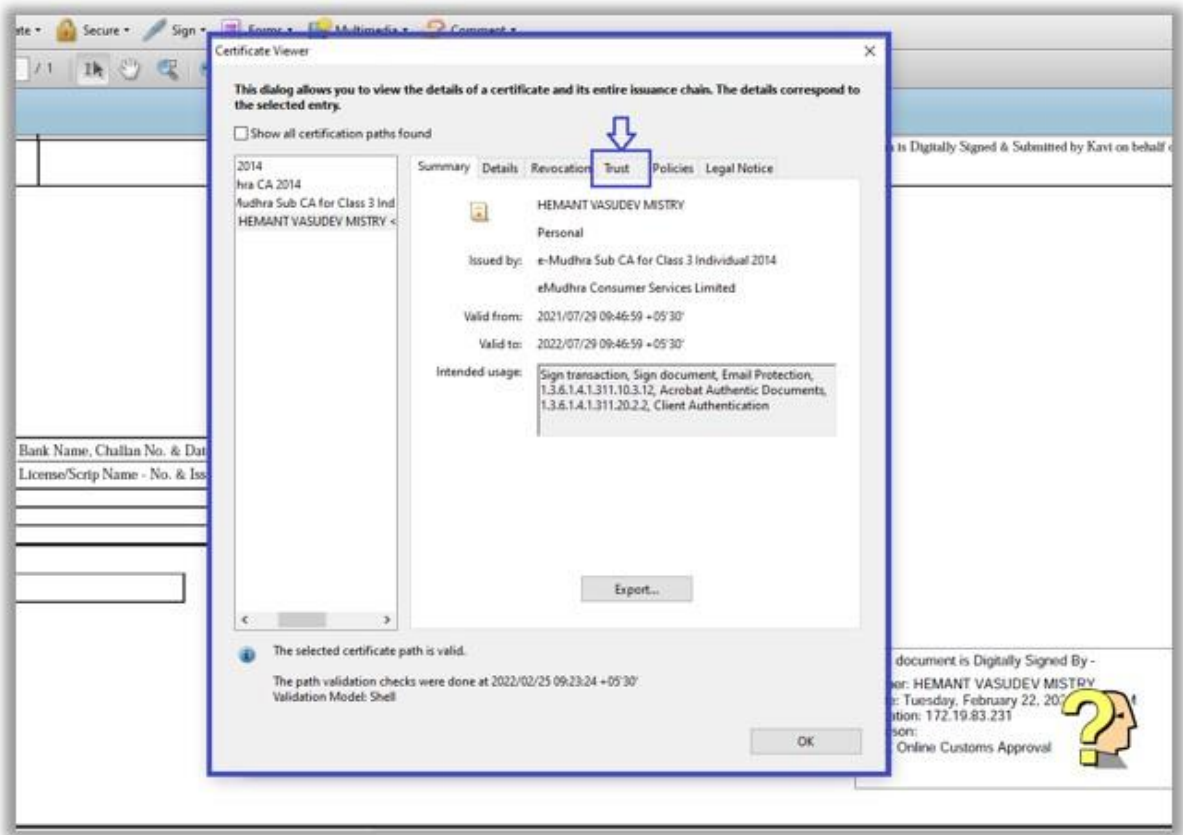

Step 4 – Select "Show all certification paths found" checkbox.

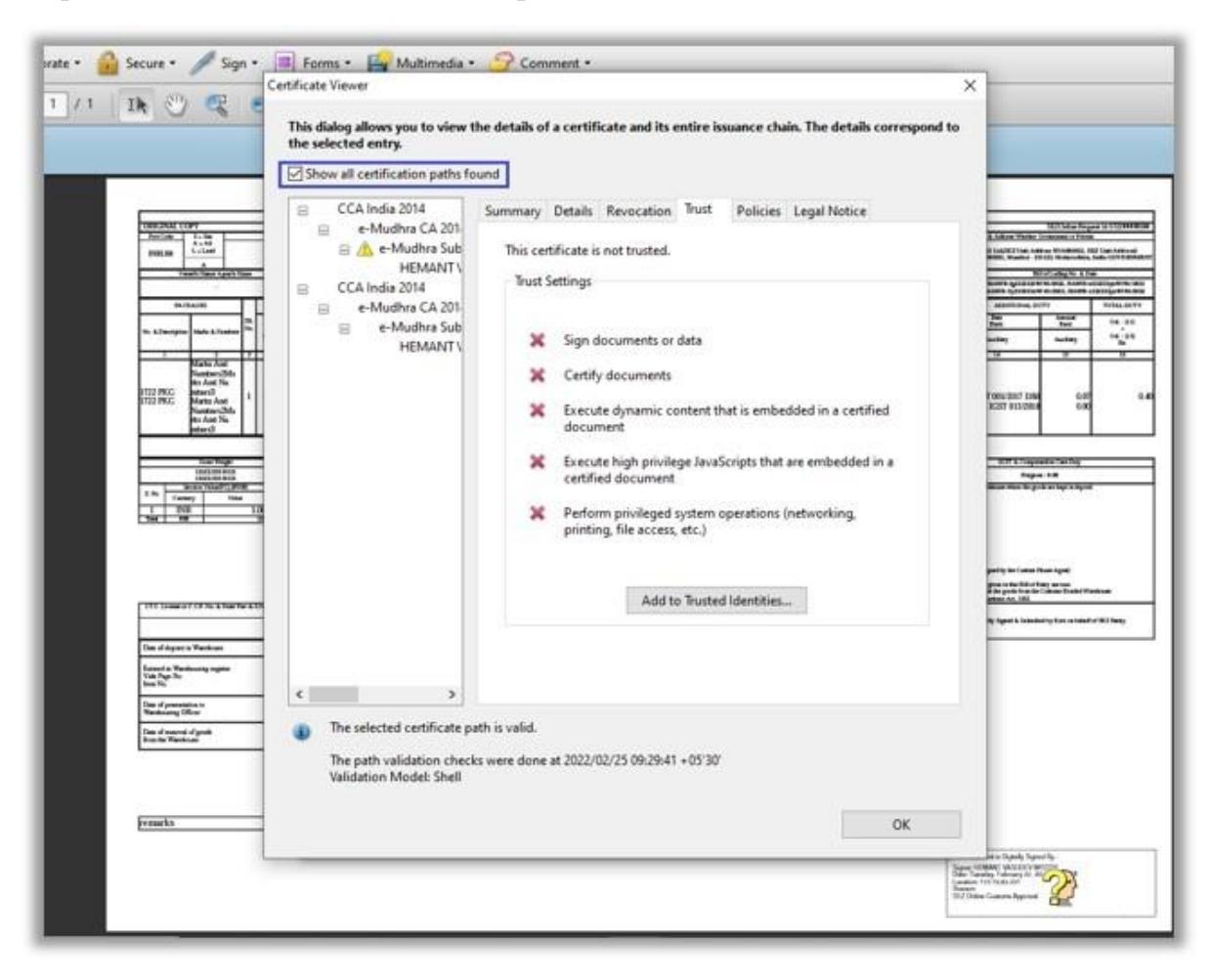

Step 5 – Click on Add to Trusted Identities

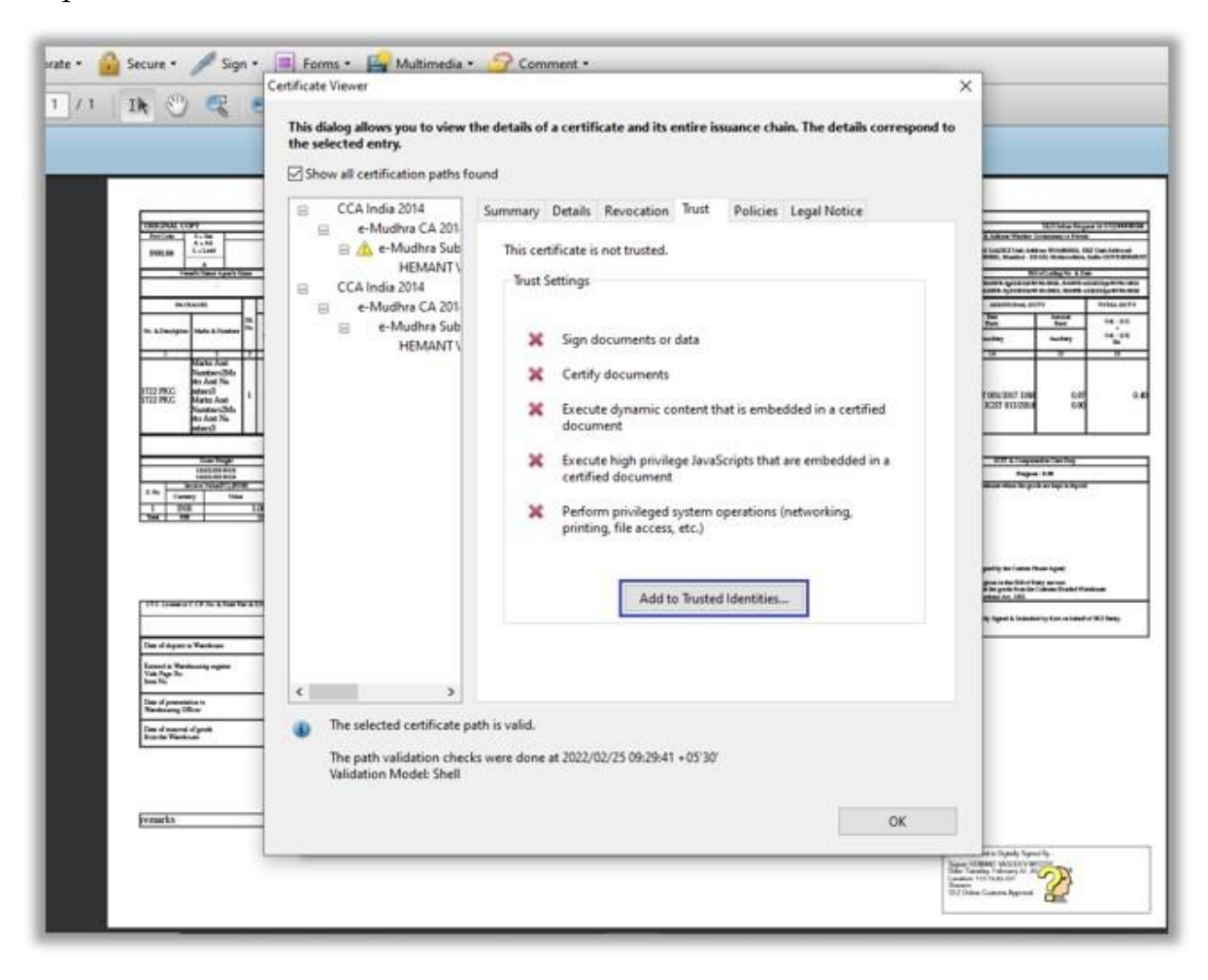

Step 6 – Click on OK button on the following Acrobat Security popup window.

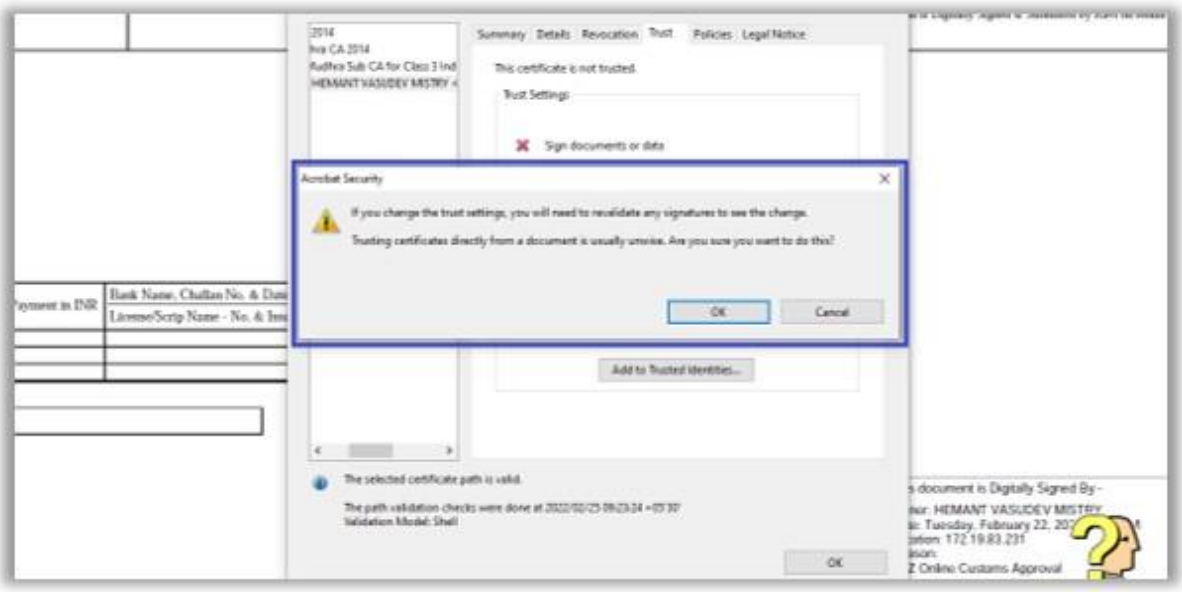

Step 7 – On Import Contact Settings window, ensure that the following checkboxes are selected and then click on OK button.

- Use this certificate a trusted root
- Certified Documents (with all its child options)

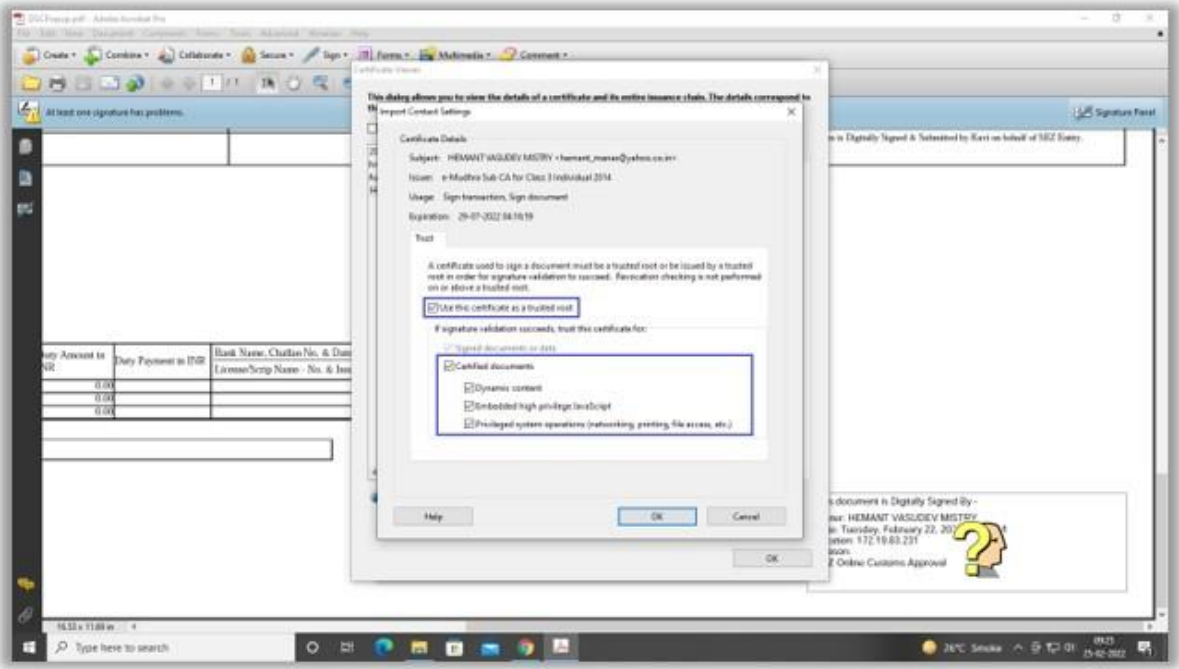

Step 8 – Click on OK button on Certificate Viewer popup window.

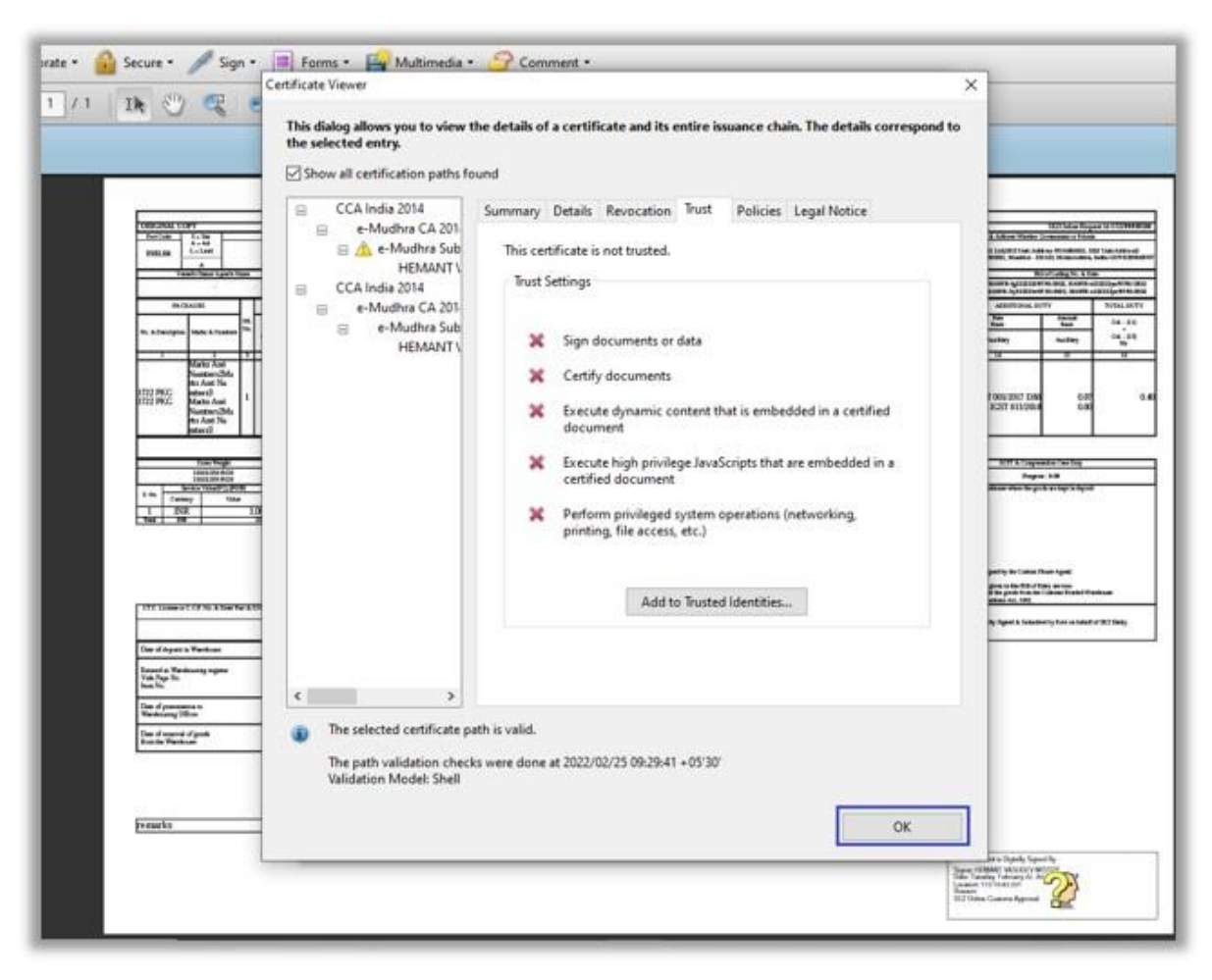

Step 9 – Click on Validate Signature button on Signature Properties window.

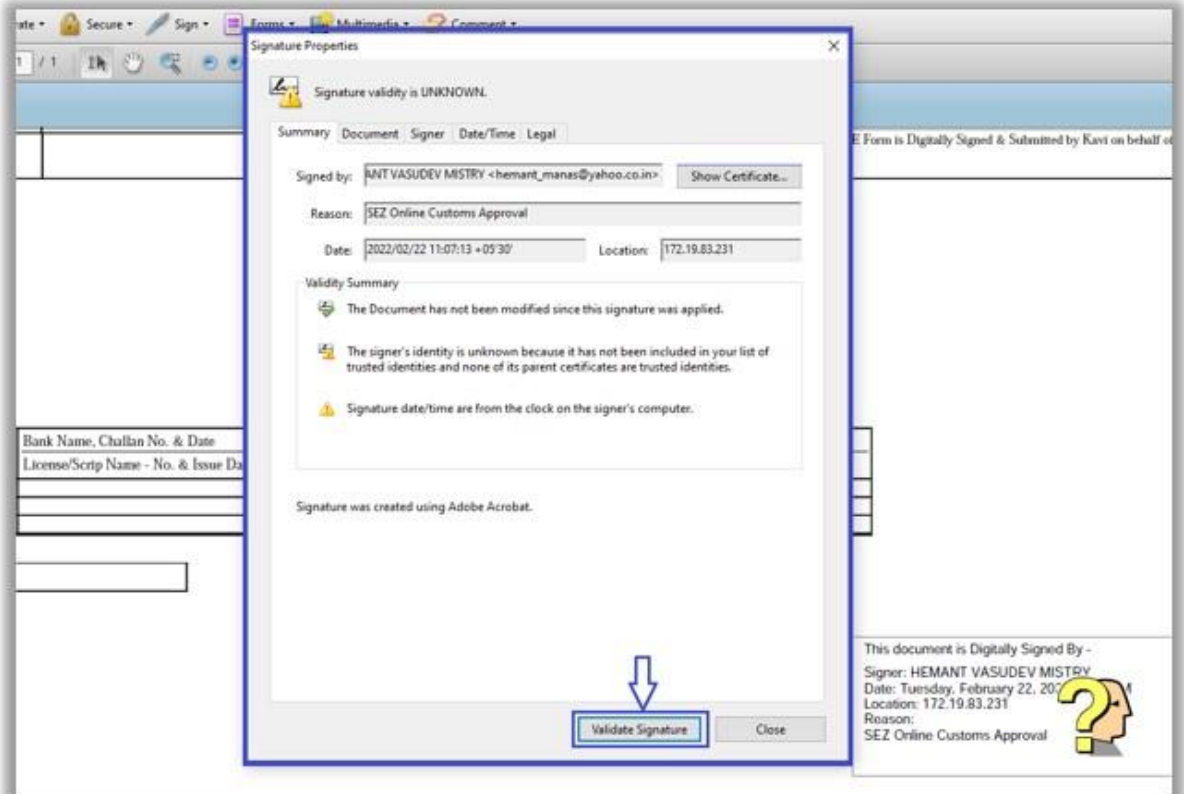

Step 10 – Check the status on Signature Validation Status window. It should be displayed as VALID now, with a green tick mark on embedded signature.

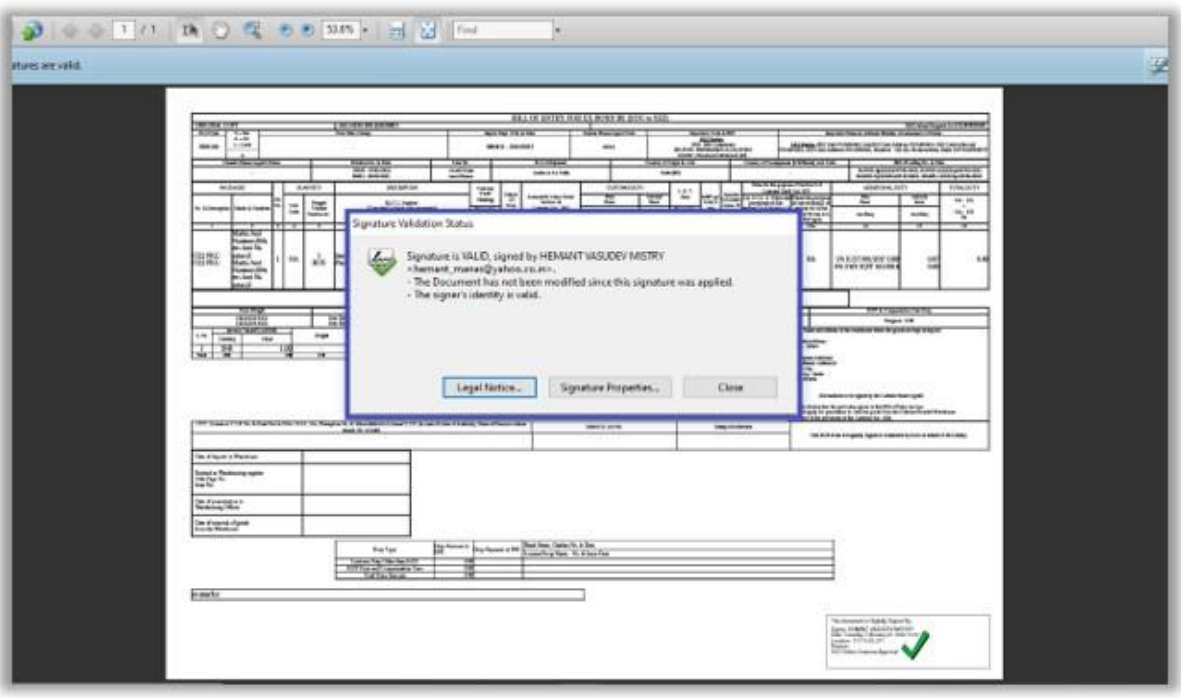